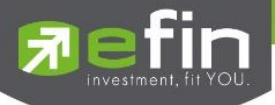

# **USER MANUAL**

*Edit Order*

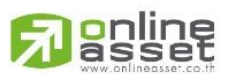

## **ONLINE ASSET COMPANY LIMITED**

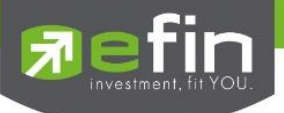

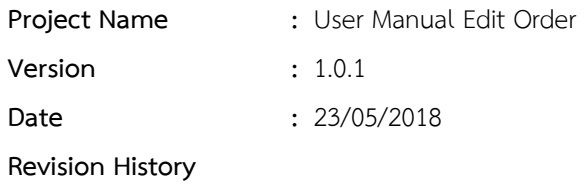

 $C = C$ reated  $A = Added$   $M = Modified$   $D = Deleted$ 

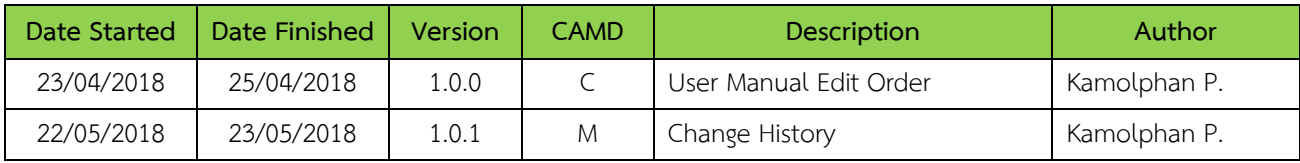

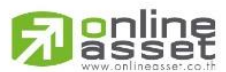

## **ONLINE ASSET COMPANY LIMITED**

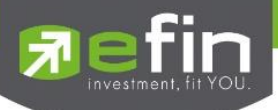

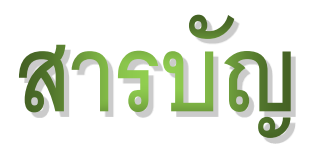

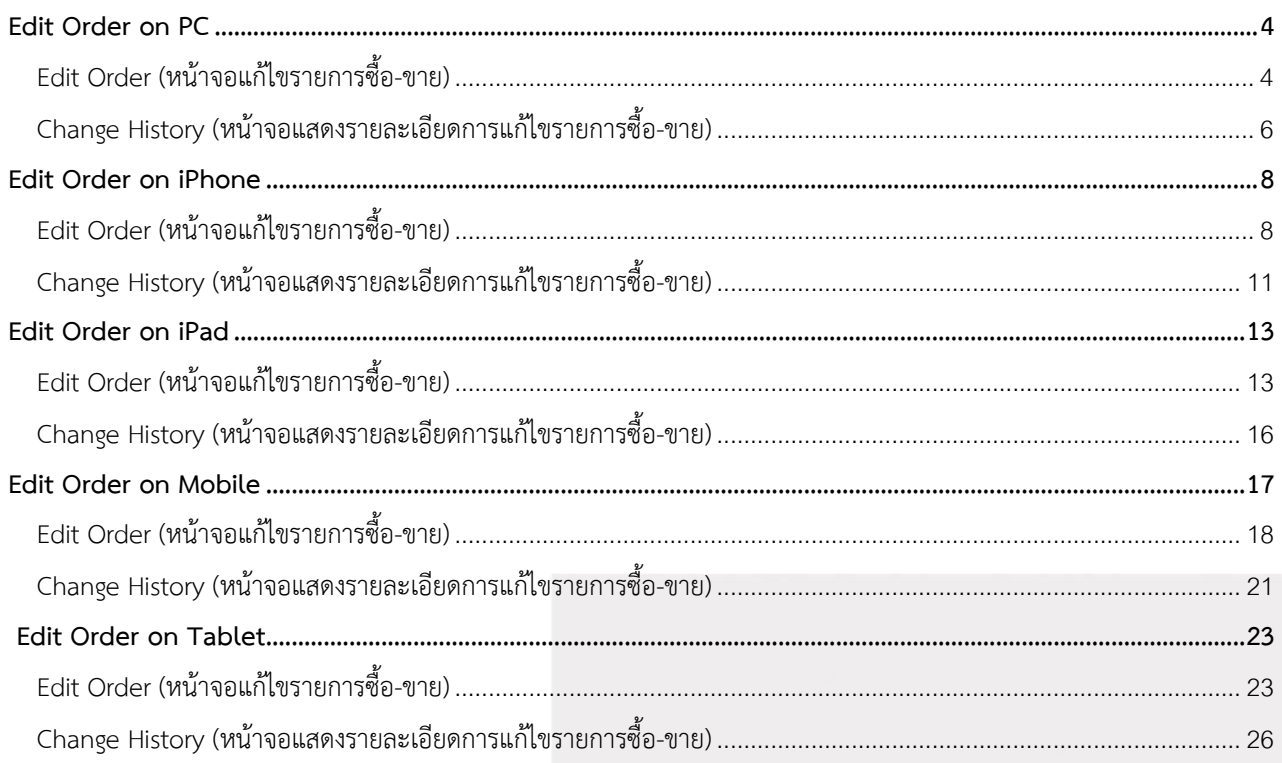

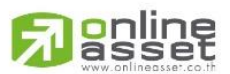

## **ONLINE ASSET COMPANY LIMITED**

<span id="page-3-0"></span>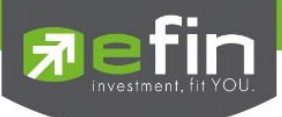

**Edit Order on PC**

# <span id="page-3-1"></span>**Edit Order (หน้าจอแก้ไขรายการซื้อ-ขาย)**

หน้าจอสำหรับแก้ไขรายการซื้อ-ขายที่มี Order Status เป็น O, M, C (ที่เกิดการจับคู่แล้วบางส่วน เช่น ส่งด้วยราคา MO หรือ Validity = IOC) และ X (ที่เกิดการจับคู่แล้วบางส่วน) โดยรองรับการแก้ไขราคาหุ้น (Price), Trustee ID, จำนวนหุ้น (Volume) และจำนวนหุ้นที่ออกแสดงในตลาด (Iceberg) ของรายการซื้อ-ขาย เป็นต้น

เมื่อเลือกรายการซื้อ-ขาย คลิกที่ปุ่ม ด้านขวามือของส่วน View Order ดังรูป จะแสดงหน้าจอ Edit Order

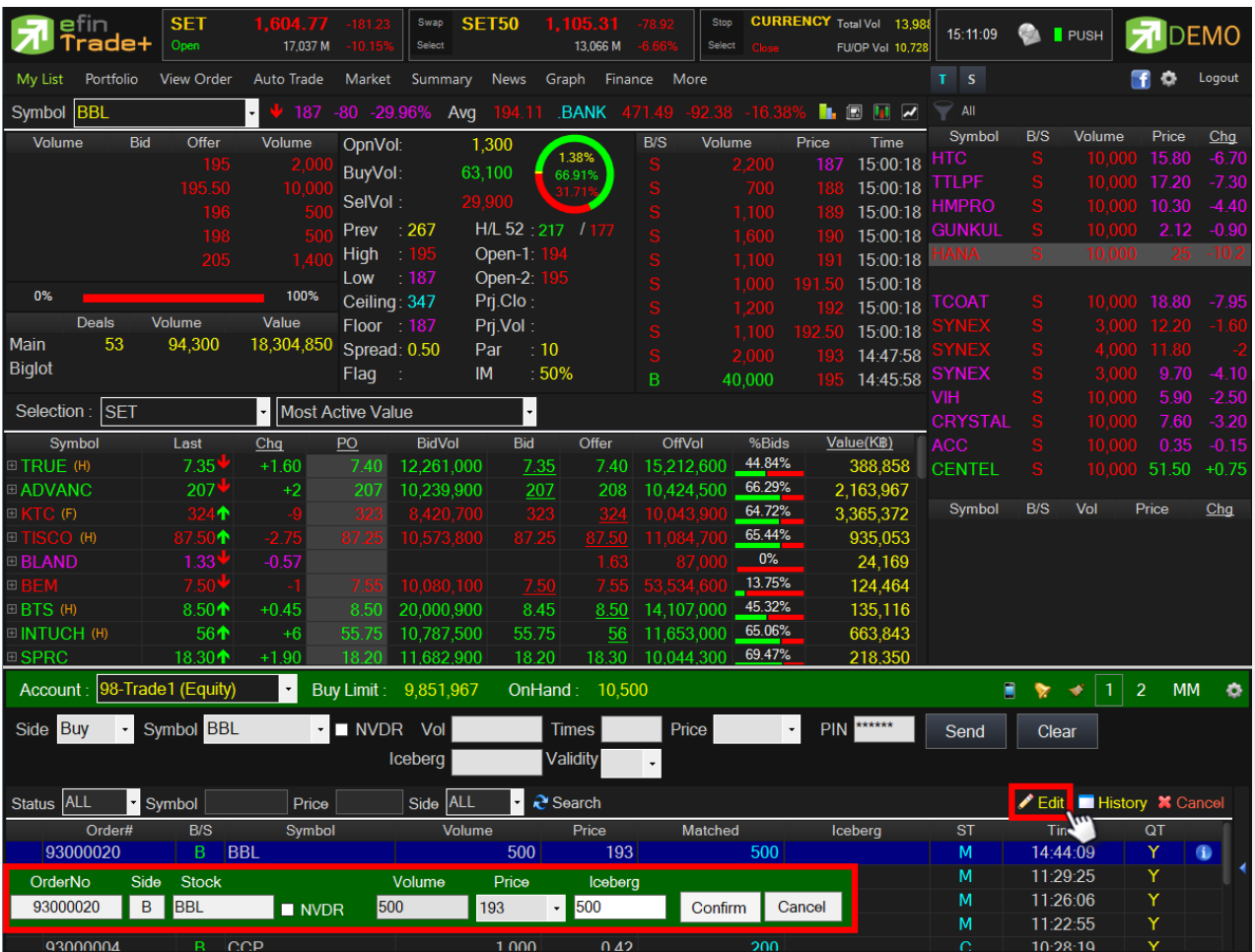

## **หน้าจอ Edit Order**

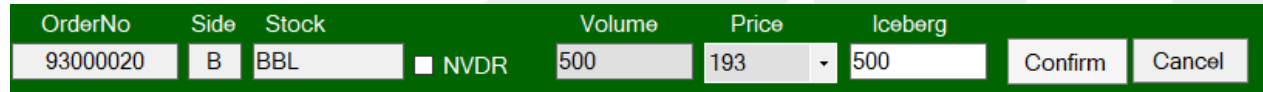

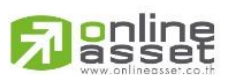

## **ONLINE ASSET COMPANY LIMITED**

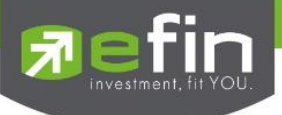

## **รายละเอียดและความหมาย**

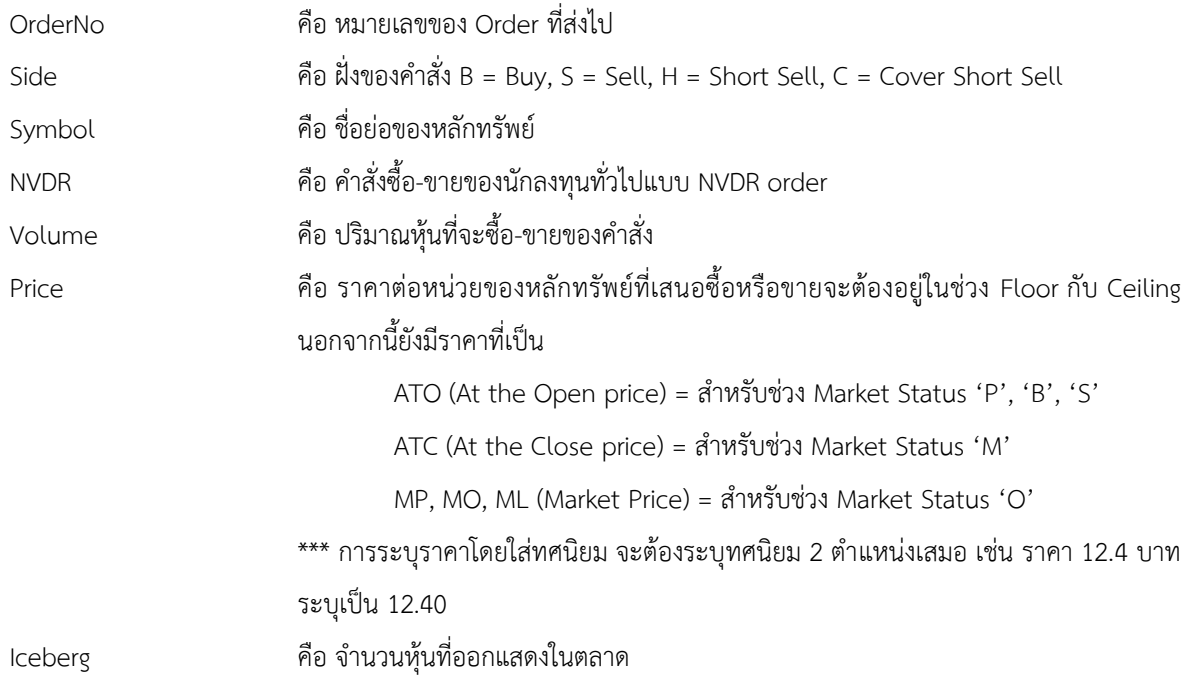

## **การใช้งาน**

ระบบรองรับการแก้ไขรายการซื้อ-ขายได้ครั้งละ 1 รายการเท่านั้น โดยมีเงื่อนไขดังนี้

- 1. กรณีรายการซื้อ-ขายที่มี Order Status เป็น O
	- 1.1 หากรายการซื้อขายนั้นยังไม่ได้ถูกจับคู่ ระบบจะอนุญาตให้แก้ไขราคาหุ้น (Price), Trustee ID, จำนวนหุ้น (Volume) และจำนวนหุ้นที่ออกแสดงในตลาด (Iceberg) ของรายการซื้อ-ขาย
	- 1.2 หากรายการซื้อ-ขายนั้นได้รับการจับคู่บางส่วน ระบบจะอนุญาตให้แก้ไขราคาหุ้น (Price), Trustee ID, จำนวนหุ้น (Volume) และจำนวนหุ้นที่ออกแสดงในตลาด (Iceberg) ของรายการซื้อ-ขาย
- 2. กรณีรายการซื้อ-ขายที่มี Order Status เป็น M
	- 2.1 หากรายการซื้อ-ขายนั้นได้รับการจับคู่แล้ว ระบบจะอนุญาตให้แก้ไขเฉพาะ Trustee ID เท่านั้น
- 3. กรณีรายการซื้อ-ขายที่มี Order Status เป็น C (ที่เกิดการจับคู่แล้วบางส่วน) 3.1 หากรายการซื้อ-ขายนั้นได้รับการจับคู่แล้วบางส่วน ระบบจะอนุญาตให้แก้ไขเฉพาะ Trustee ID เท่านั้น
- 4. กรณีรายการซื้อ-ขายที่มี Order Status เป็น X (ที่เกิดการจับคู่แล้วบางส่วน)
	- 4.1 หากรายการซื้อ-ขายนั้นได้รับการจับคู่แล้วบางส่วน ระบบจะอนุญาตให้แก้ไขเฉพาะ Trustee ID เท่านั้น

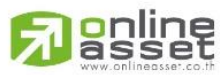

## **ONLINE ASSET COMPANY LIMITED**

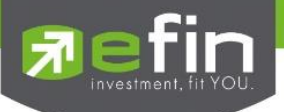

# <span id="page-5-0"></span>**Change History (หน้าจอแสดงรายละเอียดการแก้ไขรายการซื้อ-ขาย)**

## **หน้าจอส าหรับแสดงรายละเอียดของการแก้ไขของรายการซื้อ-ขายทั้งหมด**

เมื่อเลือกรายการซื้อ-ขาย คลิกที่ปุ่ม ██ History | ด้านขวามือของส่วน View Order ดังรูป จะแสดงหน้าจอ

Change History

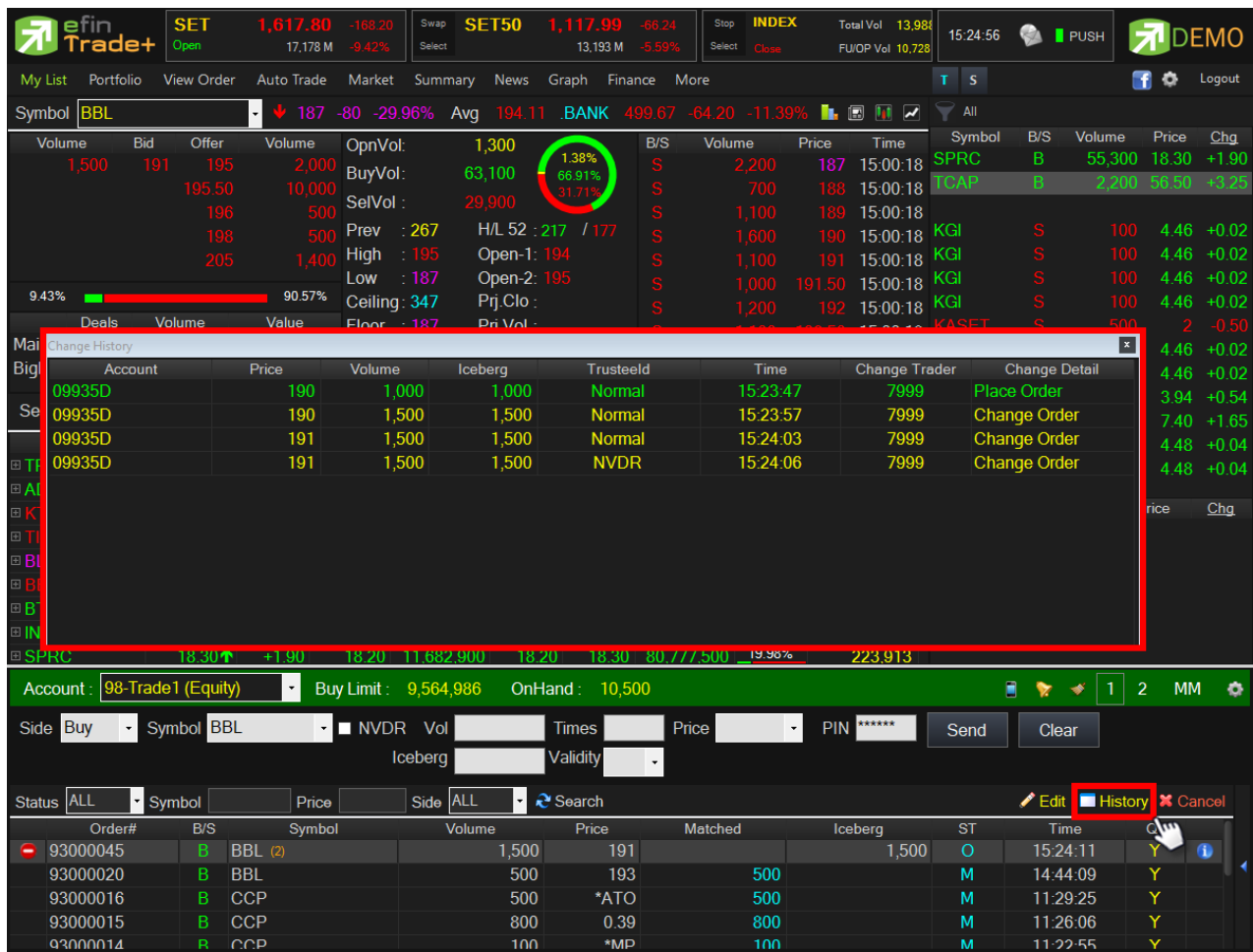

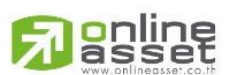

## **ONLINE ASSET COMPANY LIMITED**

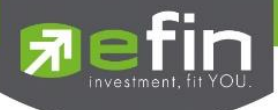

## **หน้าจอ Change History**

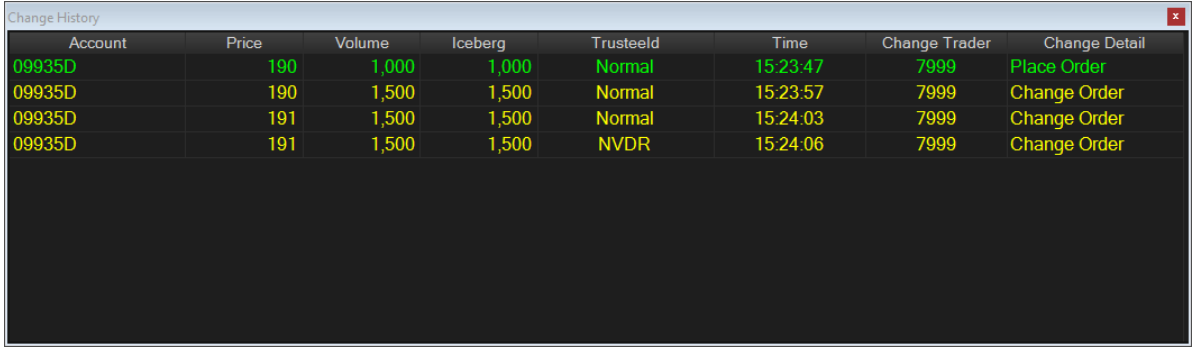

## **รายละเอียดและความหมาย**

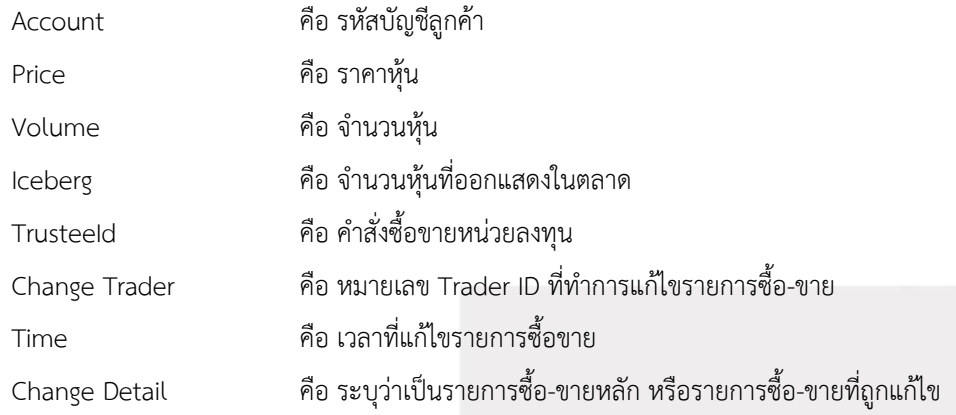

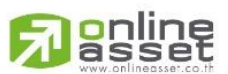

## **ONLINE ASSET COMPANY LIMITED**

<span id="page-7-0"></span>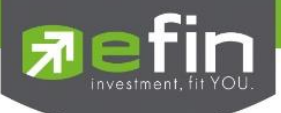

**Edit Order on iPhone**

# <span id="page-7-1"></span>**Edit Order (หน้าจอแก้ไขรายการซื้อ-ขาย)**

หน้าจอสำหรับแก้ไขรายการซื้อ-ขายที่มี Order Status เป็น O, M, C (ที่เกิดการจับคู่แล้วบางส่วน เช่น ส่งด้วยราคา MO หรือ Validity = IOC) และ X (ที่เกิดการจับคู่แล้วบางส่วน) โดยรองรับการแก้ไขราคาหุ้น (Price), Trustee ID, จำนวนหุ้น (Volume) ของรายการซื้อ-ขาย ณ Market State เป็น Pre-open, Open และ Call Market เท่านั้น

เมื่อเลือกรายการซื้อ-ขาย คลิกที่ปุ่ม <u>ดัก</u> ด้านขวามือของส่วน View Order ดังรูป จะแสดงหน้าจอ Edit Order

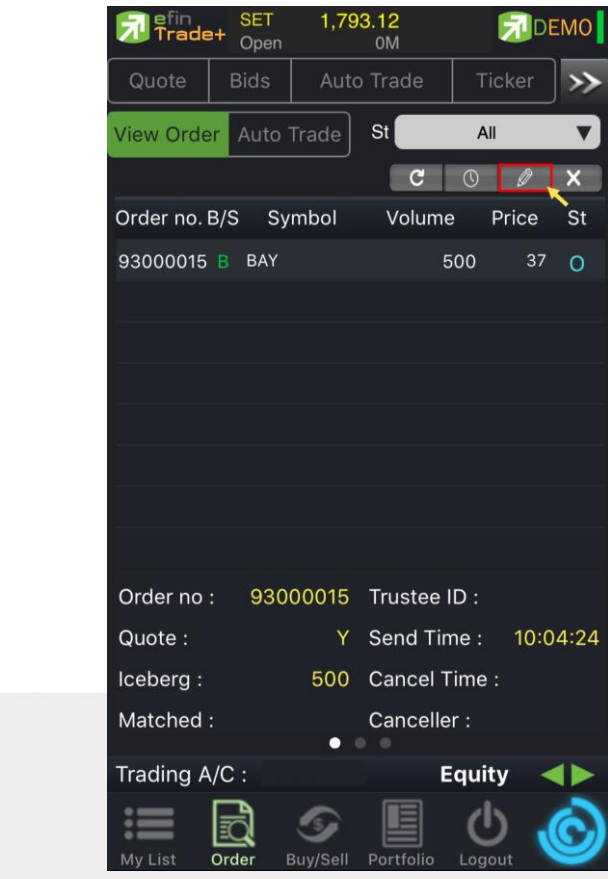

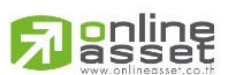

#### **ONLINE ASSET COMPANY LIMITED**

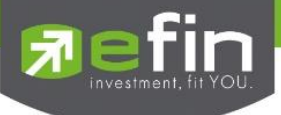

## **หน้าจอ Edit Order**

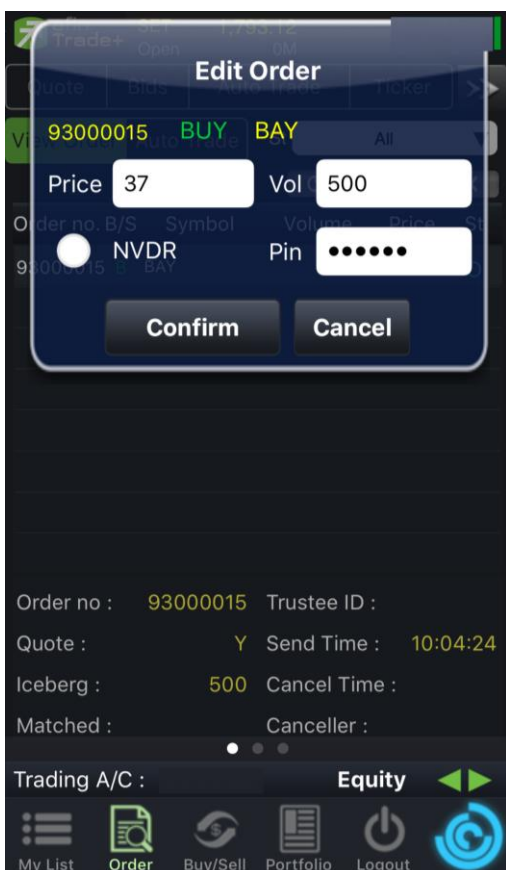

## **รายละเอียดและความหมาย**

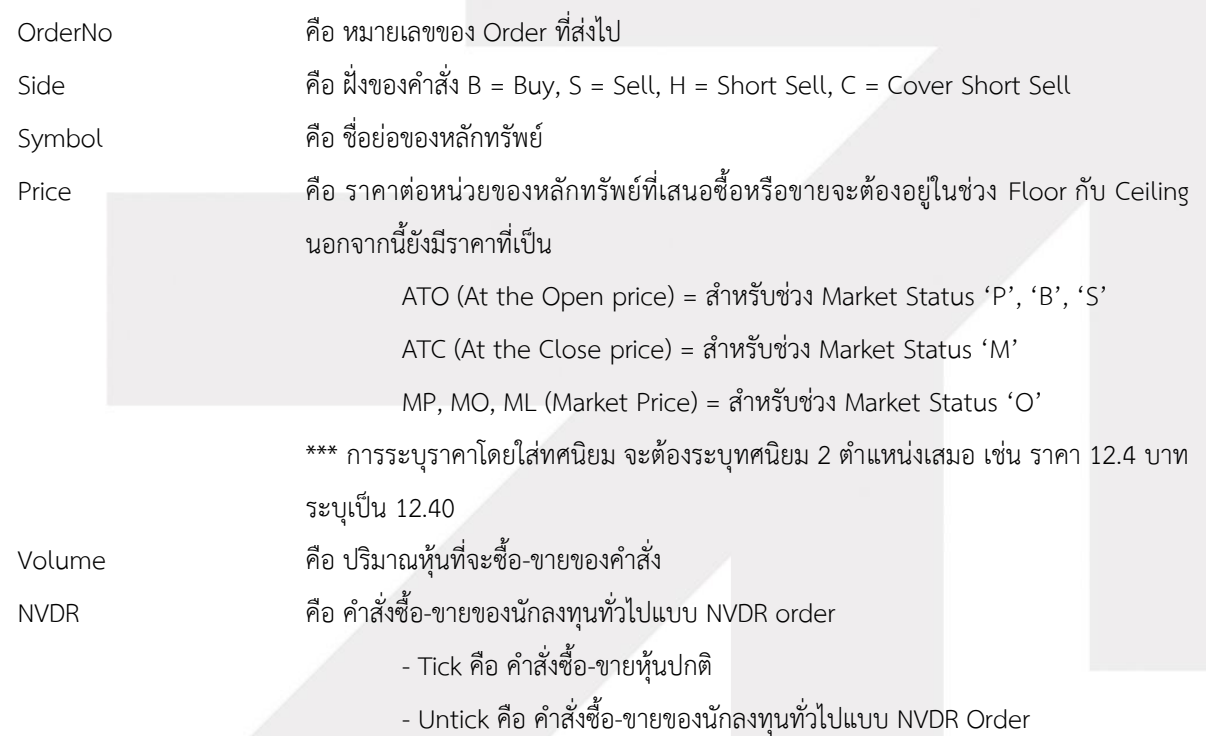

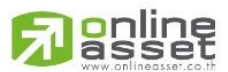

## **ONLINE ASSET COMPANY LIMITED**

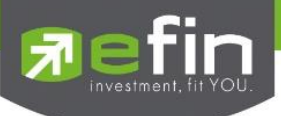

## **การใช้งาน**

ระบบรองรับการแก้ไขรายการซื้อ-ขายได้ครั้งละ 1 รายการเท่านั้น โดยมีเงื่อนไขดังนี้

- 1. กรณีรายการซื้อ-ขายที่มี Order Status เป็น O
	- 1.1 หากรายการซื้อขายนั้นยังไม่ได้ถูกจับคู่ ระบบจะอนุญาตให้แก้ไขราคาหุ้น (Price), Trustee ID, จำนวนหุ้น (Volume) ของรายการซื้อ-ขาย
	- 1.2 หากรายการซื้อ-ขายนั้นได้รับการจับคู่บางส่วน ระบบจะอนุญาตให้แก้ไขราคาหุ้น (Price), Trustee ID, จำนวนหุ้น (Volume) ของรายการซื้อ-ขาย
- 2. กรณีรายการซื้อ-ขายที่มี Order Status เป็น M
	- 2.1 หากรายการซื้อ-ขายนั้นได้รับการจับคู่แล้ว ระบบจะอนุญาตให้แก้ไขเฉพาะ Trustee ID เท่านั้น
- 3. กรณีรายการซื้อ-ขายที่มี Order Status เป็น C (ที่เกิดการจับคู่แล้วบางส่วน)
	- 3.1 หากรายการซื้อ-ขายนั้นได้รับการจับคู่แล้วบางส่วน ระบบจะอนุญาตให้แก้ไขเฉพาะ Trustee ID เท่านั้น
- 4. กรณีรายการซื้อ-ขายที่มี Order Status เป็น X (ที่เกิดการจับคู่แล้วบางส่วน)
	- 4.1 หากรายการซื้อ-ขายนั้นได้รับการจับคู่แล้วบางส่วน ระบบจะอนุญาตให้แก้ไขเฉพาะ Trustee ID เท่านั้น

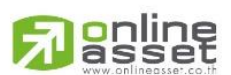

## **ONLINE ASSET COMPANY LIMITED**

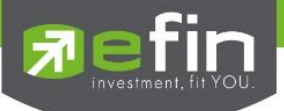

# <span id="page-10-0"></span>**Change History (หน้าจอแสดงรายละเอียดการแก้ไขรายการซื้อ-ขาย)**

## **หน้าจอส าหรับแสดงรายละเอียดของการแก้ไขของรายการซื้อ-ขายทั้งหมด**

เมื่อเลือกรายการซื้อ-ขาย คลิกที่ปุ่ม  $\overline{\mathbb{O}}$  ด้านขวามือของส่วน View Order ดังรูป จะแสดงหน้าจอ

Change History

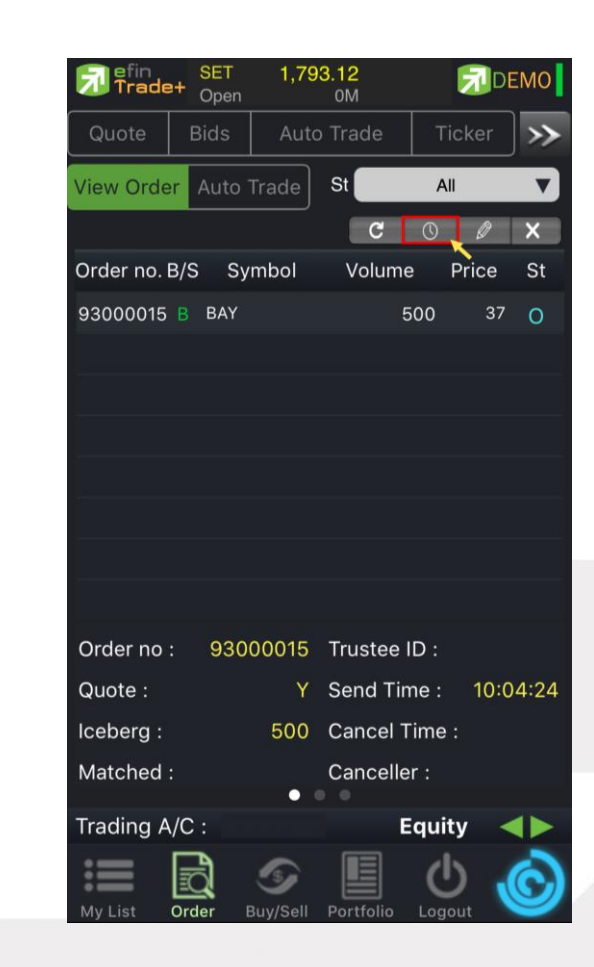

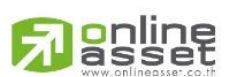

## **ONLINE ASSET COMPANY LIMITED**

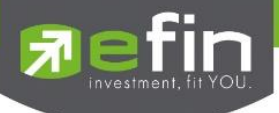

## **หน้าจอ Change History**

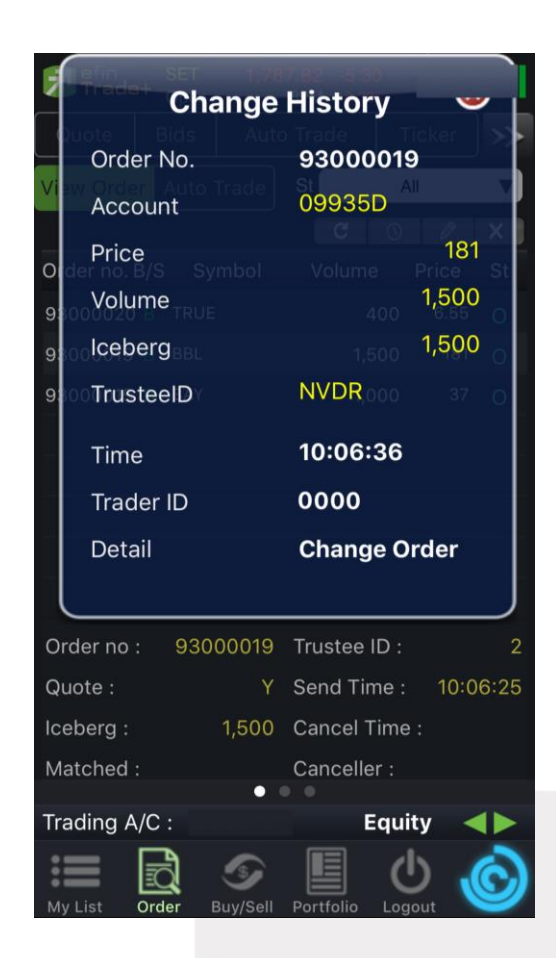

## **รายละเอียดและความหมาย**

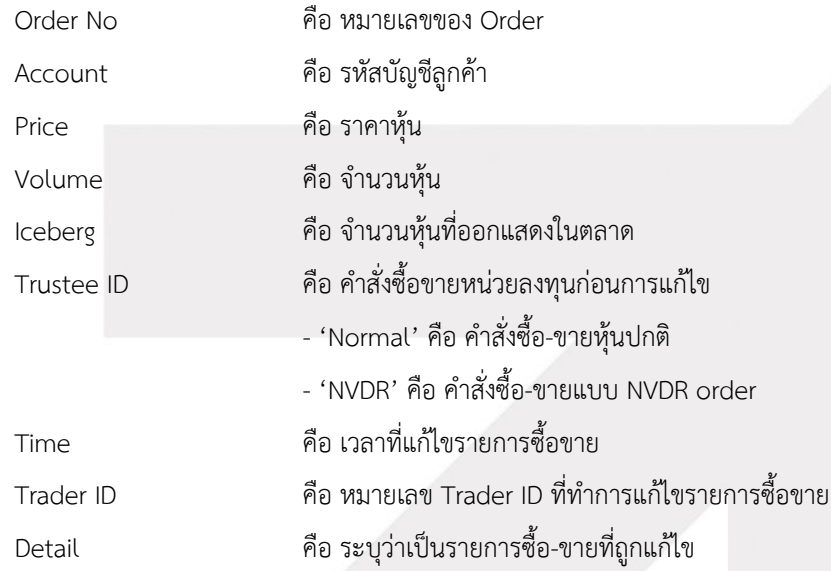

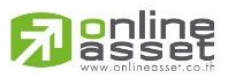

#### **ONLINE ASSET COMPANY LIMITED**

<span id="page-12-0"></span>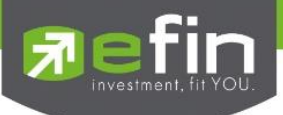

**Edit Order on iPad**

# <span id="page-12-1"></span>**Edit Order (หน้าจอแก้ไขรายการซื้อ-ขาย)**

หน้าจอสำหรับแก้ไขรายการซื้อ-ขายที่มี Order Status เป็น O, M, C (ที่เกิดการจับคู่แล้วบางส่วน เช่น ส่งด้วยราคา MO หรือ Validity = IOC) และ X (ที่เกิดการจับคู่แล้วบางส่วน) โดยรองรับการแก้ไขราคาหุ้น (Price), Trustee ID, จำนวนหุ้น (Volume) ของรายการซื้อ-ขาย ณ Market State เป็น Pre-open, Open และ Call Market เท่านั้น

เมื่อเลือกรายการซื้อ-ขาย คลิกที่ปุ่ม E<sup>dit Order</sup> ด้านขวามือของส่วน View Order ดังรูป จะแสดงหน้าจอ Edit Order

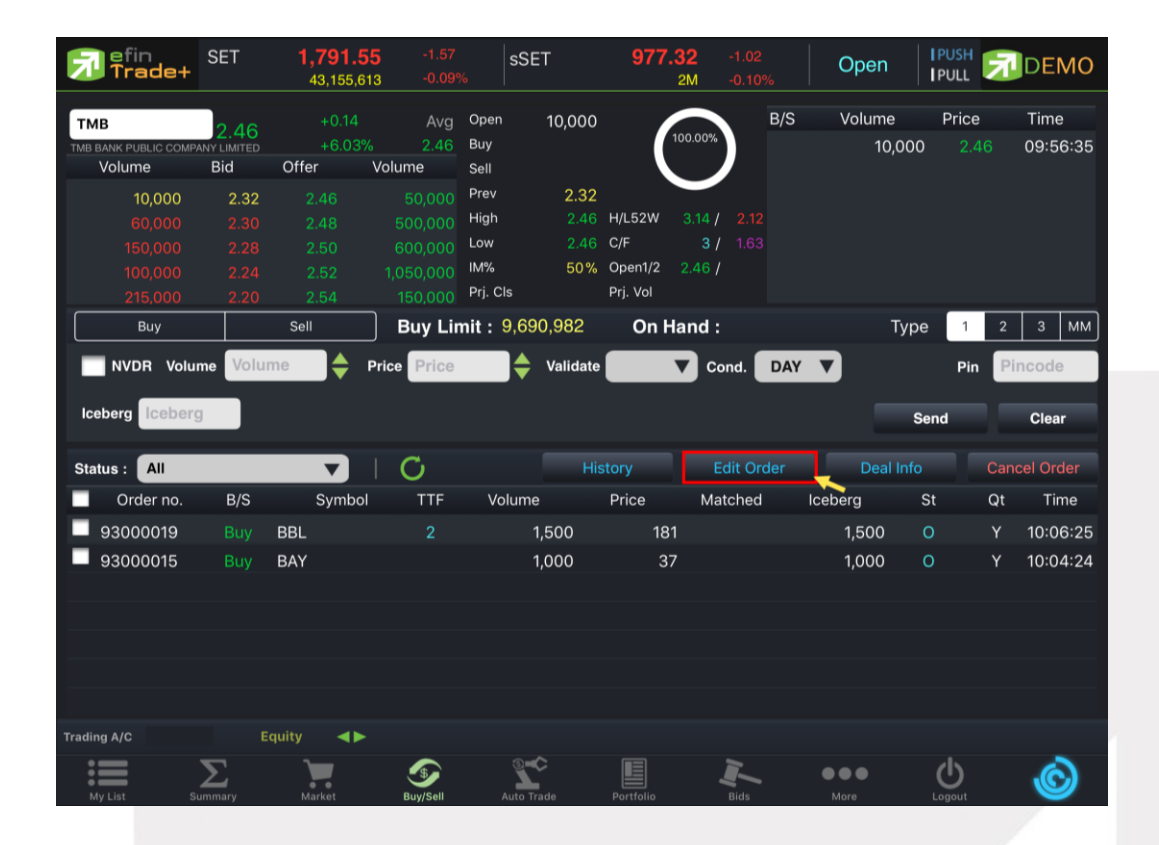

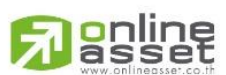

## **ONLINE ASSET COMPANY LIMITED**

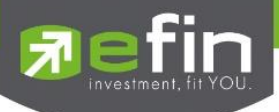

## **หน้าจอ Edit Order**

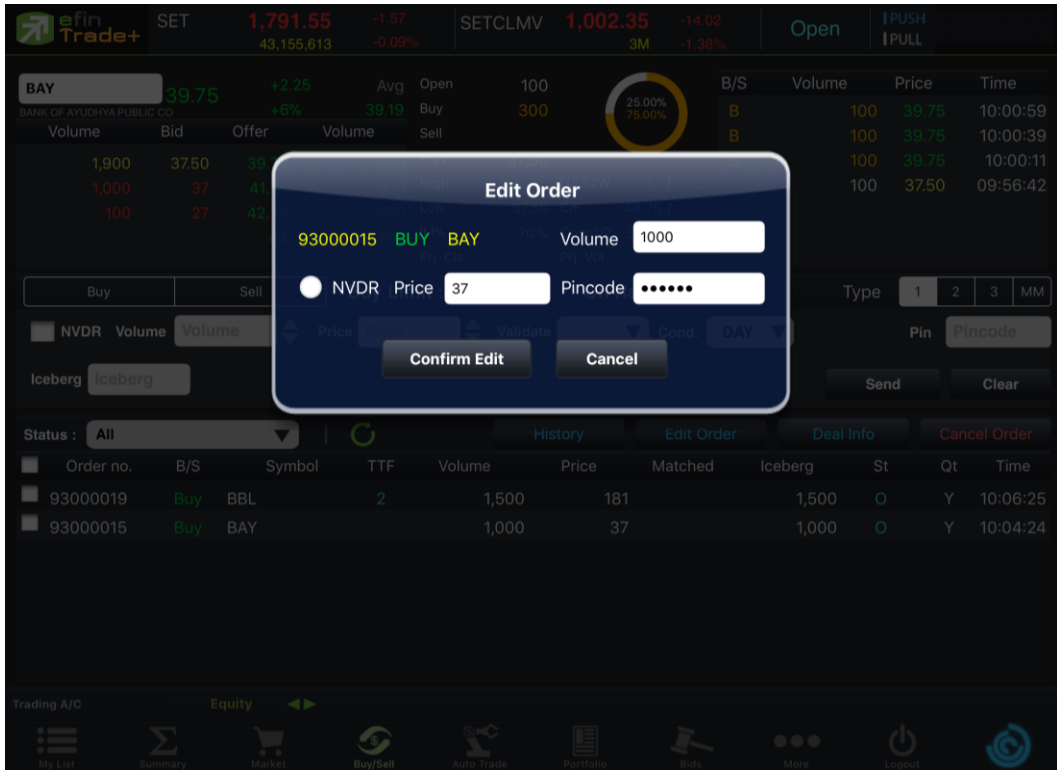

## **รายละเอียดและความหมาย**

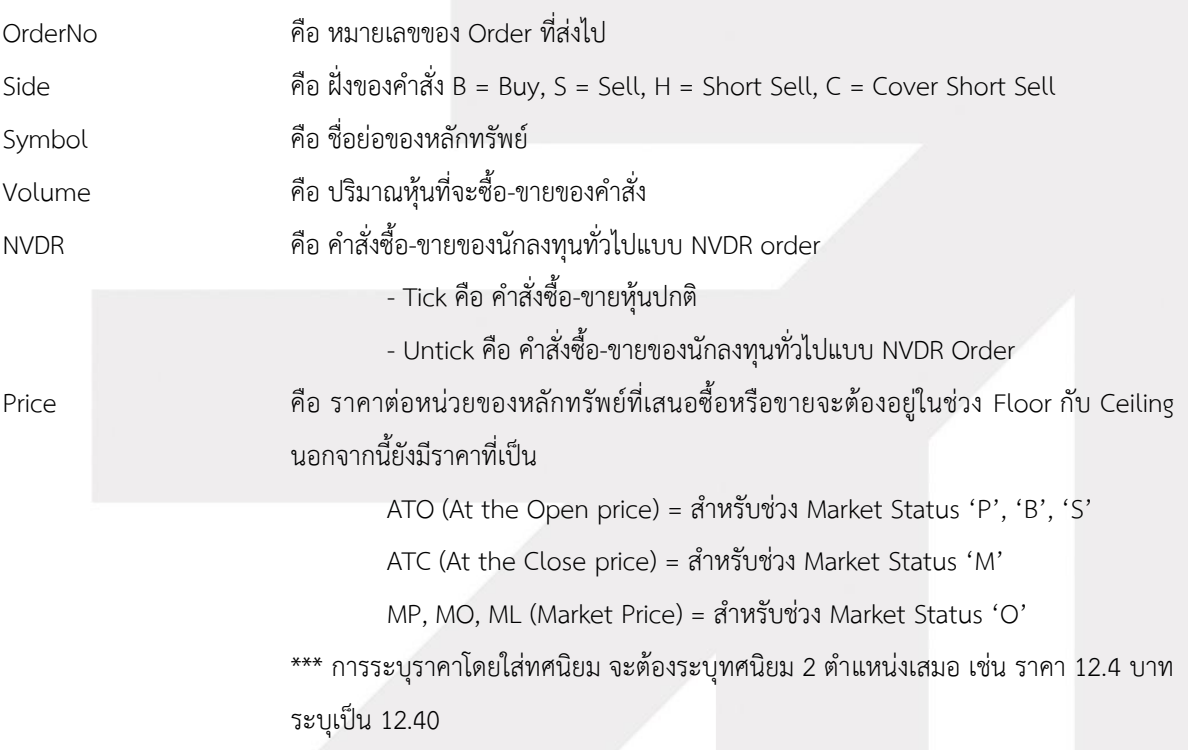

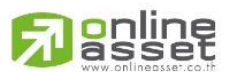

**ONLINE ASSET COMPANY LIMITED** 

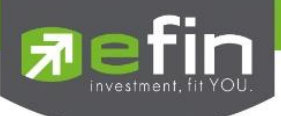

## **การใช้งาน**

ระบบรองรับการแก้ไขรายการซื้อ-ขายได้ครั้งละ 1 รายการเท่านั้น โดยมีเงื่อนไขดังนี้

- 1. กรณีรายการซื้อ-ขายที่มี Order Status เป็น O
	- 1.1 หากรายการซื้อขายนั้นยังไม่ได้ถูกจับคู่ ระบบจะอนุญาตให้แก้ไขราคาหุ้น (Price), Trustee ID, จำนวนหุ้น (Volume) ของรายการซื้อ-ขาย
	- 1.2 หากรายการซื้อ-ขายนั้นได้รับการจับคู่บางส่วน ระบบจะอนุญาตให้แก้ไขราคาหุ้น (Price), Trustee ID, จำนวนหุ้น (Volume) ของรายการซื้อ-ขาย
- 2. กรณีรายการซื้อ-ขายที่มี Order Status เป็น M
	- 2.1 หากรายการซื้อ-ขายนั้นได้รับการจับคู่แล้ว ระบบจะอนุญาตให้แก้ไขเฉพาะ Trustee ID เท่านั้น
- 3. กรณีรายการซื้อ-ขายที่มี Order Status เป็น C (ที่เกิดการจับคู่แล้วบางส่วน)
	- 3.1 หากรายการซื้อ-ขายนั้นได้รับการจับคู่แล้วบางส่วน ระบบจะอนุญาตให้แก้ไขเฉพาะ Trustee ID เท่านั้น
- 4. กรณีรายการซื้อ-ขายที่มี Order Status เป็น X (ที่เกิดการจับคู่แล้วบางส่วน)
	- 4.1 หากรายการซื้อ-ขายนั้นได้รับการจับคู่แล้วบางส่วน ระบบจะอนุญาตให้แก้ไขเฉพาะ Trustee ID เท่านั้น

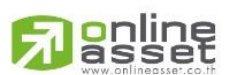

## **ONLINE ASSET COMPANY LIMITED**

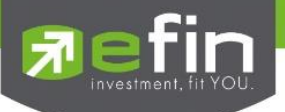

# <span id="page-15-0"></span>**Change History (หน้าจอแสดงรายละเอียดการแก้ไขรายการซื้อ-ขาย)**

## **หน้าจอส าหรับแสดงรายละเอียดของการแก้ไขของรายการซื้อ-ขายทั้งหมด**

เมื่อเลือกรายการซื้อ-ขาย คลิกที่ปุ่ม distery ต้านขวามือของส่วน View Order ดังรูป จะแสดงหน้าจอ

Change History

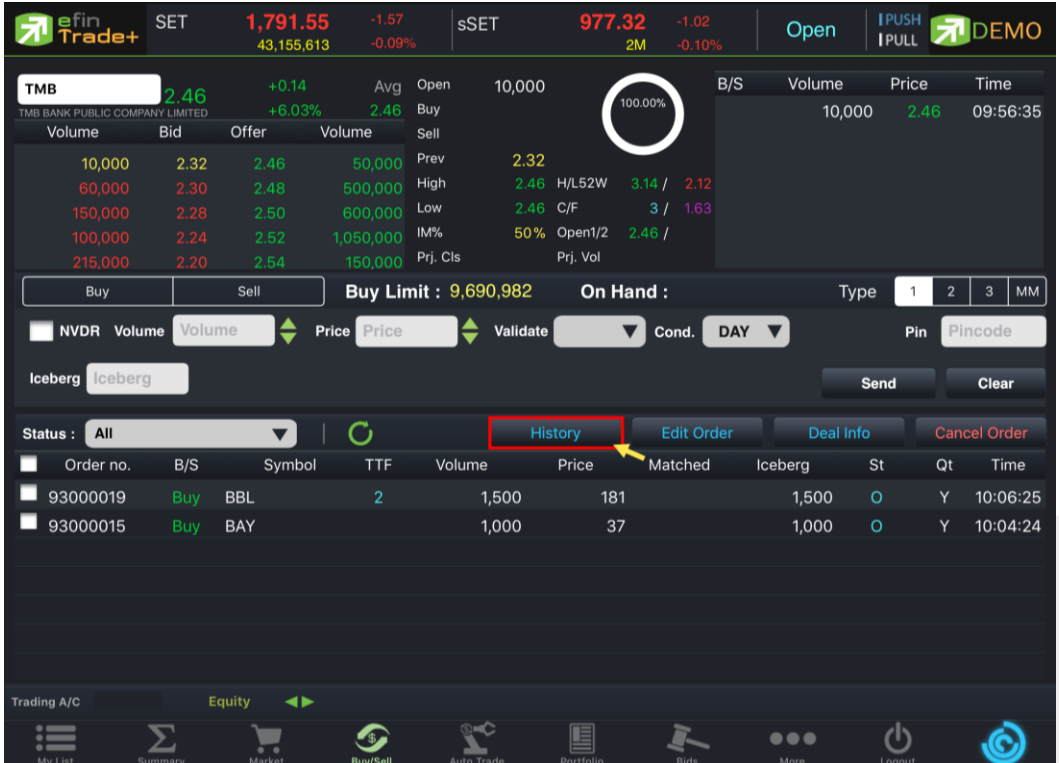

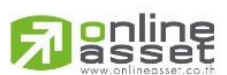

## **ONLINE ASSET COMPANY LIMITED**

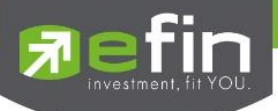

## **หน้าจอ Change History**

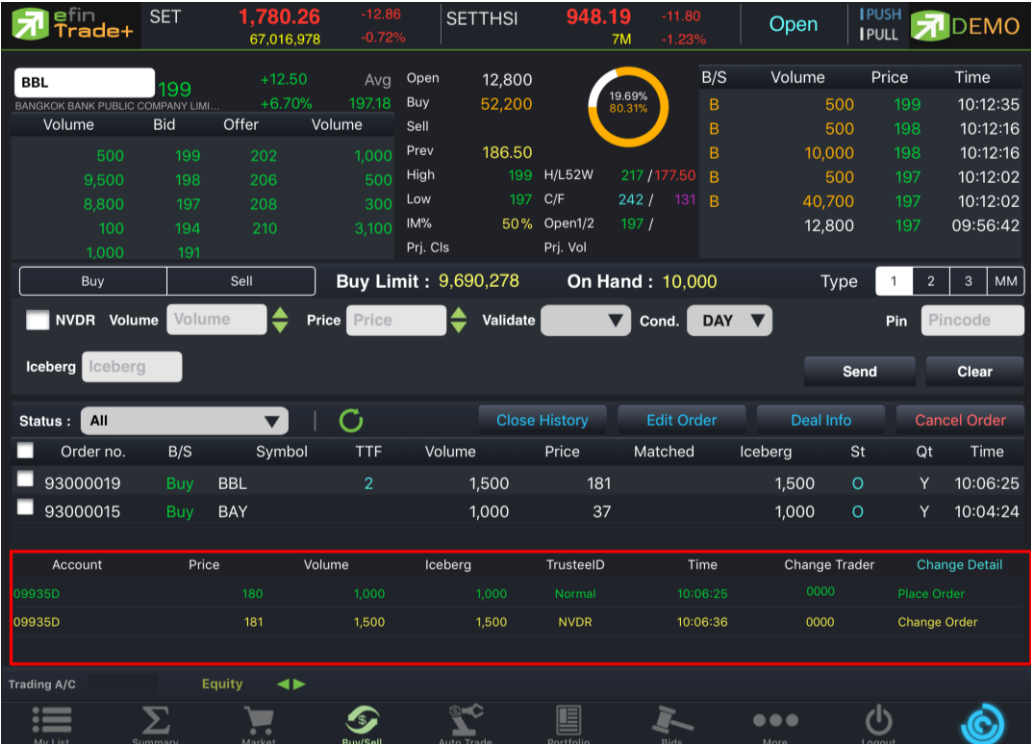

## <span id="page-16-0"></span>**รายละเอียดและความหมาย**

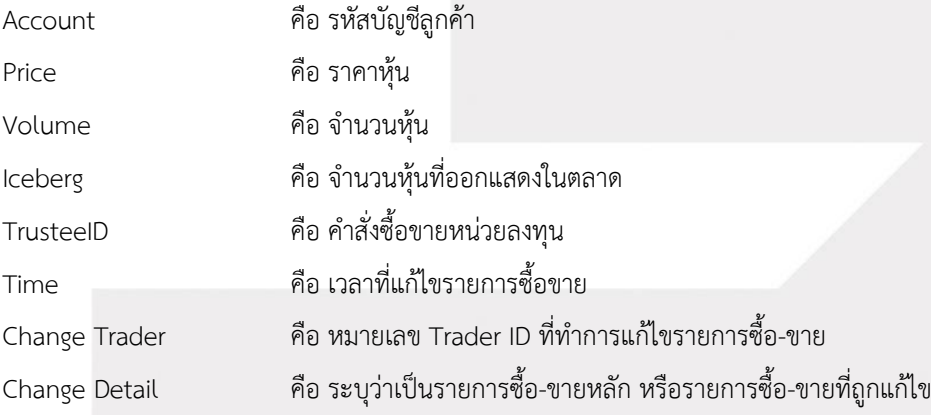

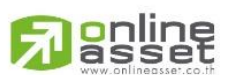

## **ONLINE ASSET COMPANY LIMITED**

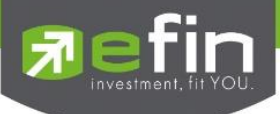

**Edit Order on Mobile**

# <span id="page-17-0"></span>**Edit Order (หน้าจอแก้ไขรายการซื้อ-ขาย)**

หน้าจอสำหรับแก้ไขรายการซื้อ-ขายที่มี Order Status เป็น O, M, C (ที่เกิดการจับคู่แล้วบางส่วน เช่น ส่งด้วยราคา MO หรือ Validity = IOC) และ X (ที่เกิดการจับคู่แล้วบางส่วน) โดยรองรับการแก้ไขราคาหุ้น (Price), Trustee ID, จำนวนหุ้น (Volume) ของรายการซื้อ-ขาย ณ Market State เป็น Pre-open, Open และ Call Market เท่านั้น

เมื่อเลือกรายการซื้อ-ขาย คลิกที่ปุ่ม ด้านขวามือของส่วน View Order ดังรูป จะแสดงหน้าจอ Edit Order

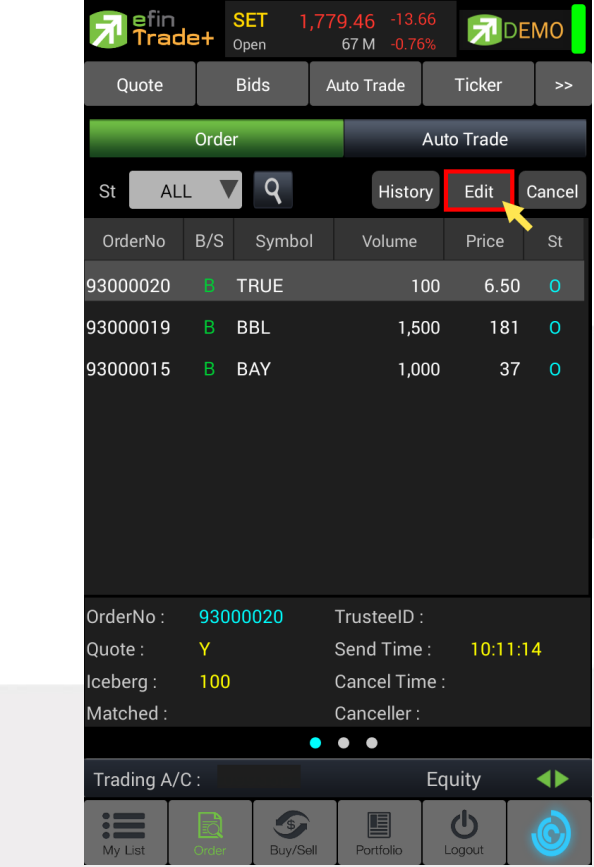

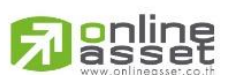

## **ONLINE ASSET COMPANY LIMITED**

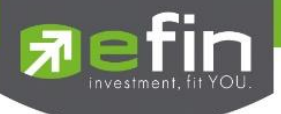

## **หน้าจอ Edit Order**

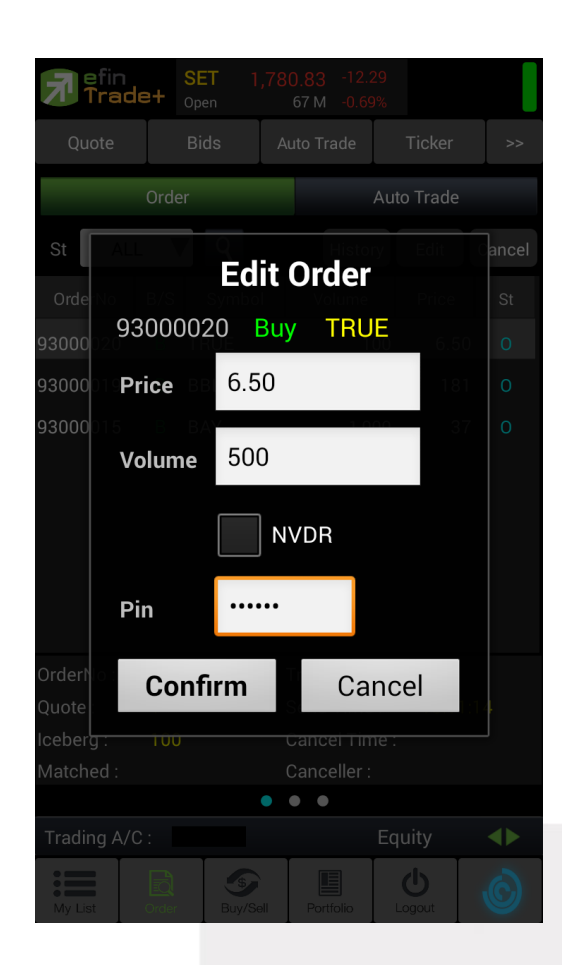

## **รายละเอียดและความหมาย**

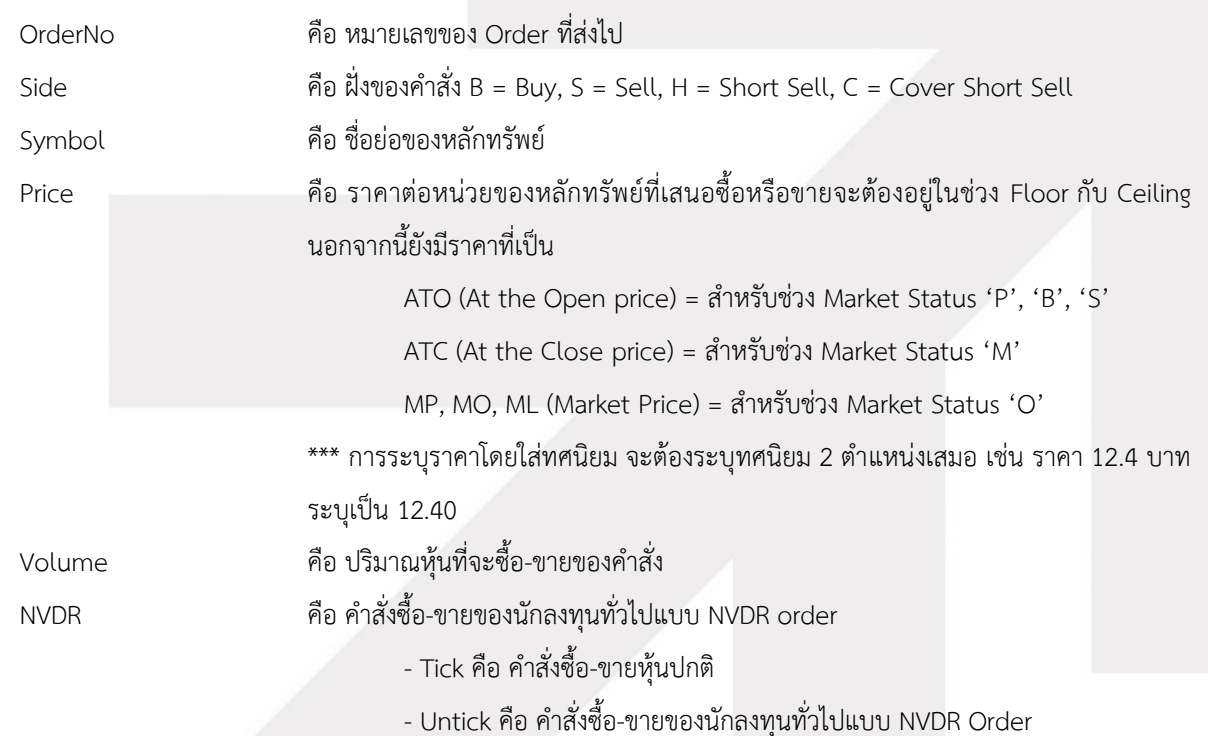

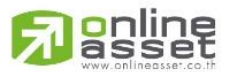

#### **ONLINE ASSET COMPANY LIMITED**

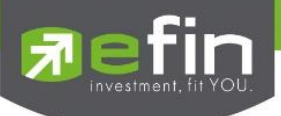

## **การใช้งาน**

ระบบรองรับการแก้ไขรายการซื้อ-ขายได้ครั้งละ 1 รายการเท่านั้น โดยมีเงื่อนไขดังนี้

- 1. กรณีรายการซื้อ-ขายที่มี Order Status เป็น O
	- 1.1 หากรายการซื้อขายนั้นยังไม่ได้ถูกจับคู่ ระบบจะอนุญาตให้แก้ไขราคาหุ้น (Price), Trustee ID, จำนวนหุ้น (Volume) ของรายการซื้อ-ขาย
	- 1.2 หากรายการซื้อ-ขายนั้นได้รับการจับคู่บางส่วน ระบบจะอนุญาตให้แก้ไขราคาหุ้น (Price), Trustee ID, จำนวนหุ้น (Volume) ของรายการซื้อ-ขาย
- 2. กรณีรายการซื้อ-ขายที่มี Order Status เป็น M
	- 2.1 หากรายการซื้อ-ขายนั้นได้รับการจับคู่แล้ว ระบบจะอนุญาตให้แก้ไขเฉพาะ Trustee ID เท่านั้น
- 3. กรณีรายการซื้อ-ขายที่มี Order Status เป็น C (ที่เกิดการจับคู่แล้วบางส่วน)
	- 3.1 หากรายการซื้อ-ขายนั้นได้รับการจับคู่แล้วบางส่วน ระบบจะอนุญาตให้แก้ไขเฉพาะ Trustee ID เท่านั้น
- 4. กรณีรายการซื้อ-ขายที่มี Order Status เป็น X (ที่เกิดการจับคู่แล้วบางส่วน)
	- 4.1 หากรายการซื้อ-ขายนั้นได้รับการจับคู่แล้วบางส่วน ระบบจะอนุญาตให้แก้ไขเฉพาะ Trustee ID เท่านั้น

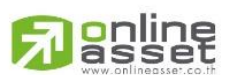

## **ONLINE ASSET COMPANY LIMITED**

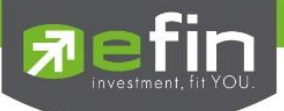

<span id="page-20-0"></span>**Change History (หน้าจอแสดงรายละเอียดการแก้ไขรายการซื้อ-ขาย)**

## **หน้าจอส าหรับแสดงรายละเอียดของการแก้ไขของรายการซื้อ-ขายทั้งหมด**

เมื่อเลือกรายการซื้อ-ขาย คลิกที่ปุ่ม <sup>| History</sup> ด้านขวามือของส่วน View Order ดังรูป จะแสดงหน้าจอ Change History

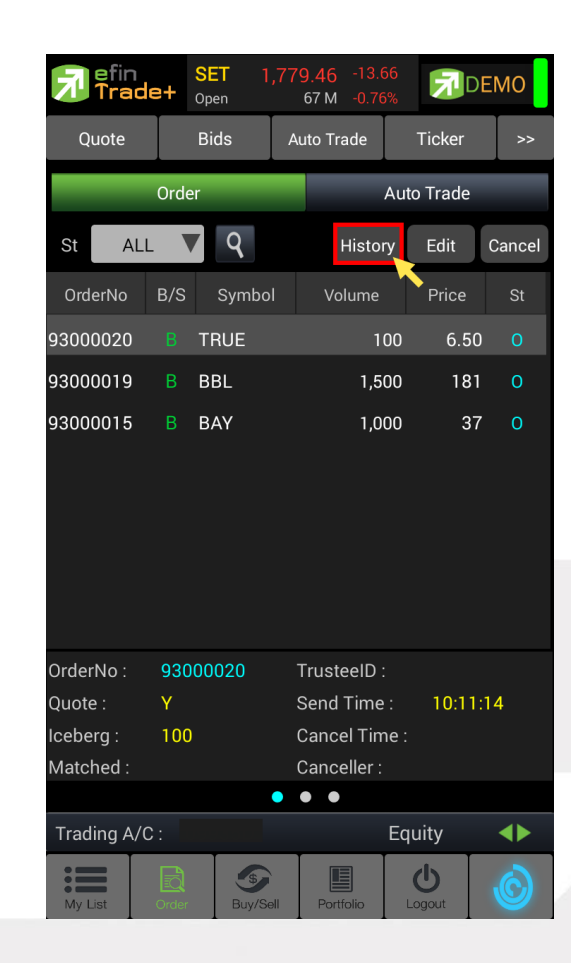

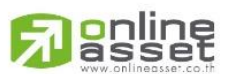

## **ONLINE ASSET COMPANY LIMITED**

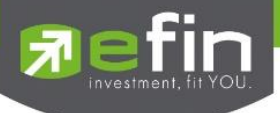

## **หน้าจอ Change History**

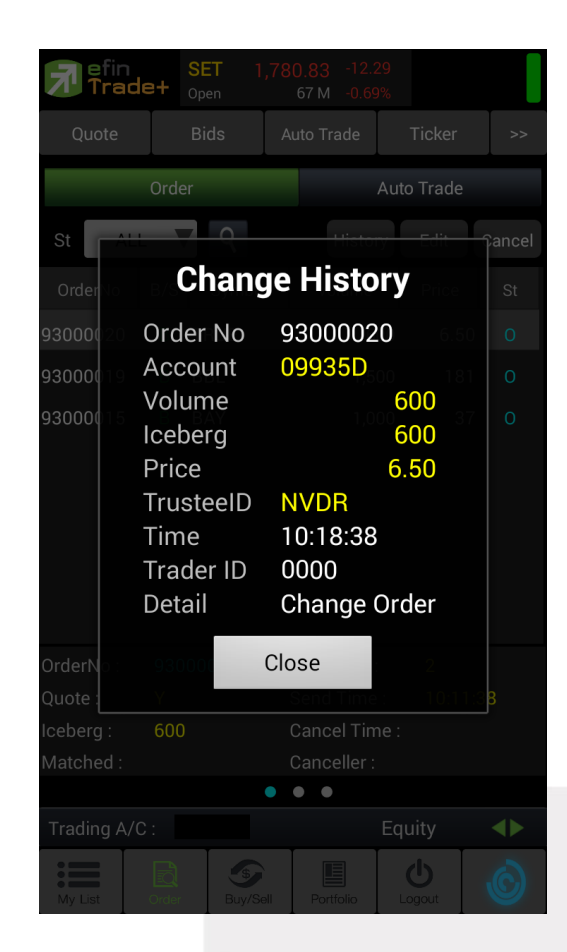

## **รายละเอียดและความหมาย**

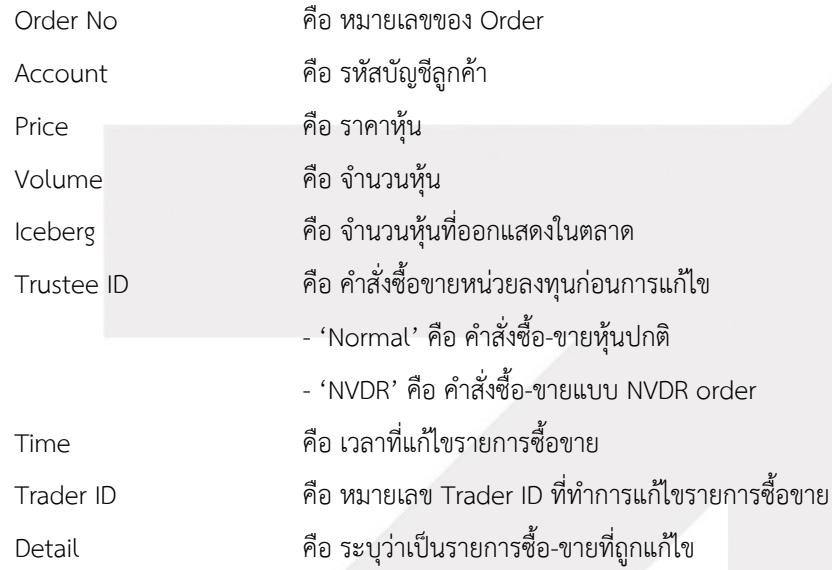

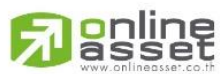

#### **ONLINE ASSET COMPANY LIMITED**

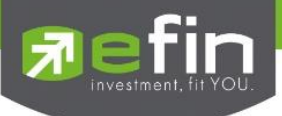

<span id="page-22-0"></span>**Edit Order on Tablet**

## <span id="page-22-1"></span>**Edit Order (หน้าจอแก้ไขรายการซื้อ-ขาย)**

หน้าจอสำหรับแก้ไขรายการซื้อ-ขายที่มี Order Status เป็น O, M, C (ที่เกิดการจับคู่แล้วบางส่วน เช่น ส่งด้วยราคา MO หรือ Validity = IOC) และ X (ที่เกิดการจับคู่แล้วบางส่วน) โดยรองรับการแก้ไขราคาหุ้น (Price), Trustee ID, จำนวนหุ้น (Volume) ของรายการซื้อ-ขาย ณ Market State เป็น Pre-open, Open และ Call Market เท่านั้น

เมื่อเลือกรายการซื้อ-ขาย คลิกที่ปุ่ม <mark>( Edit )</mark> ด้านขวามือของส่วน View Order ดังรูป จะแสดงหน้าจอ Edit Order

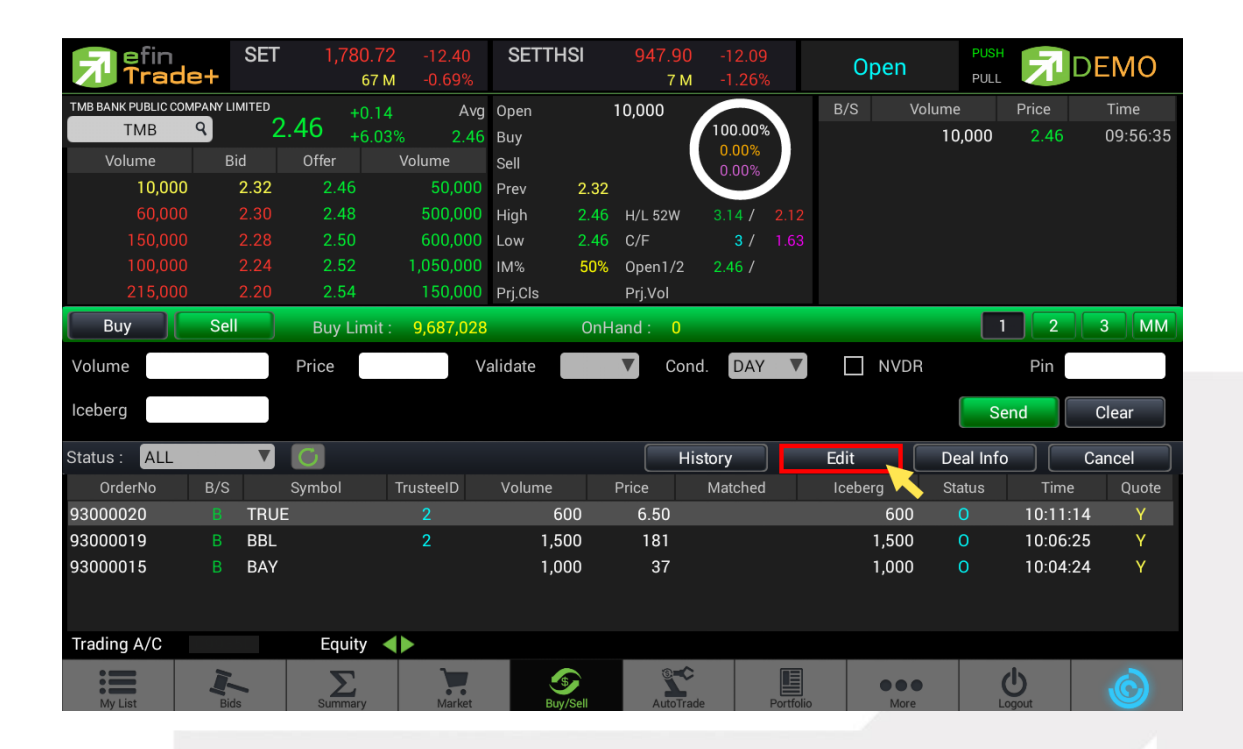

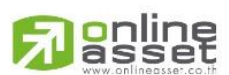

## **ONLINE ASSET COMPANY LIMITED**

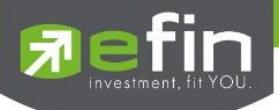

## **หน้าจอ Edit Order**

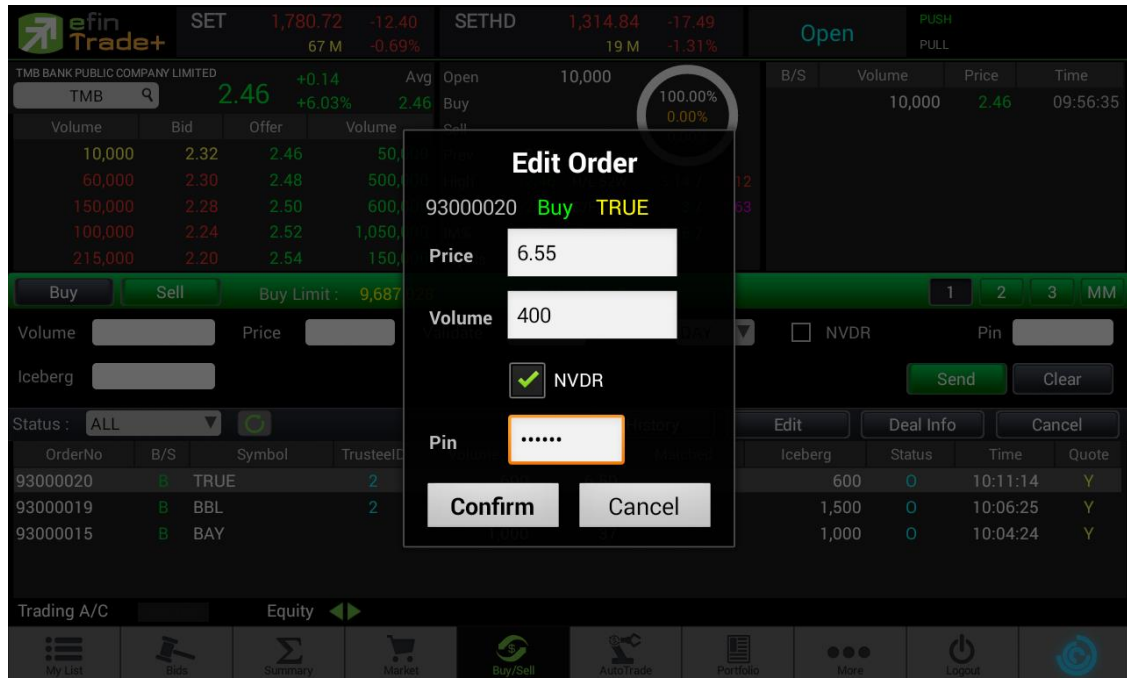

## **รายละเอียดและความหมาย**

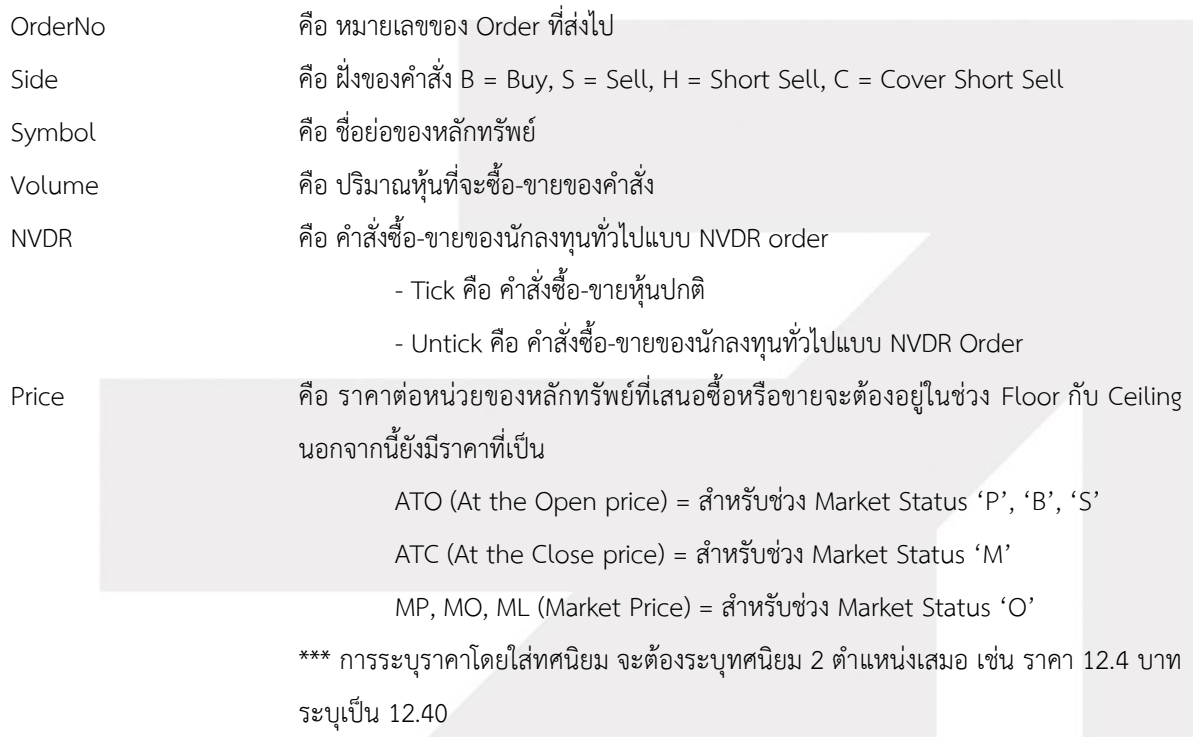

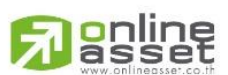

## **ONLINE ASSET COMPANY LIMITED**

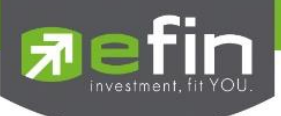

## **การใช้งาน**

ระบบรองรับการแก้ไขรายการซื้อ-ขายได้ครั้งละ 1 รายการเท่านั้น โดยมีเงื่อนไขดังนี้

- 1. กรณีรายการซื้อ-ขายที่มี Order Status เป็น O
	- 1.1 หากรายการซื้อขายนั้นยังไม่ได้ถูกจับคู่ ระบบจะอนุญาตให้แก้ไขราคาหุ้น (Price), Trustee ID, จำนวนหุ้น (Volume) ของรายการซื้อ-ขาย
	- 1.2 หากรายการซื้อ-ขายนั้นได้รับการจับคู่บางส่วน ระบบจะอนุญาตให้แก้ไขราคาหุ้น (Price), Trustee ID, จำนวนหุ้น (Volume) ของรายการซื้อ-ขาย
- 2. กรณีรายการซื้อ-ขายที่มี Order Status เป็น M
	- 2.1 หากรายการซื้อ-ขายนั้นได้รับการจับคู่แล้ว ระบบจะอนุญาตให้แก้ไขเฉพาะ Trustee ID เท่านั้น
- 3. กรณีรายการซื้อ-ขายที่มี Order Status เป็น C (ที่เกิดการจับคู่แล้วบางส่วน)
	- 3.1 หากรายการซื้อ-ขายนั้นได้รับการจับคู่แล้วบางส่วน ระบบจะอนุญาตให้แก้ไขเฉพาะ Trustee ID เท่านั้น
- 4. กรณีรายการซื้อ-ขายที่มี Order Status เป็น X (ที่เกิดการจับคู่แล้วบางส่วน)
	- 4.1 หากรายการซื้อ-ขายนั้นได้รับการจับคู่แล้วบางส่วน ระบบจะอนุญาตให้แก้ไขเฉพาะ Trustee ID เท่านั้น

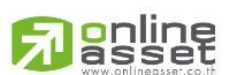

## **ONLINE ASSET COMPANY LIMITED**

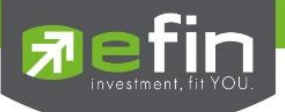

# <span id="page-25-0"></span>**Change History (หน้าจอแสดงรายละเอียดการแก้ไขรายการซื้อ-ขาย)**

## **หน้าจอส าหรับแสดงรายละเอียดของการแก้ไขของรายการซื้อ-ขายทั้งหมด**

เมื่อเลือกรายการซื้อ-ขาย คลิกที่ปุ่ม <mark>( History )</mark> ด้านขวามือของส่วน View Order ดังรูป จะแสดงหน้าจอ

Change History

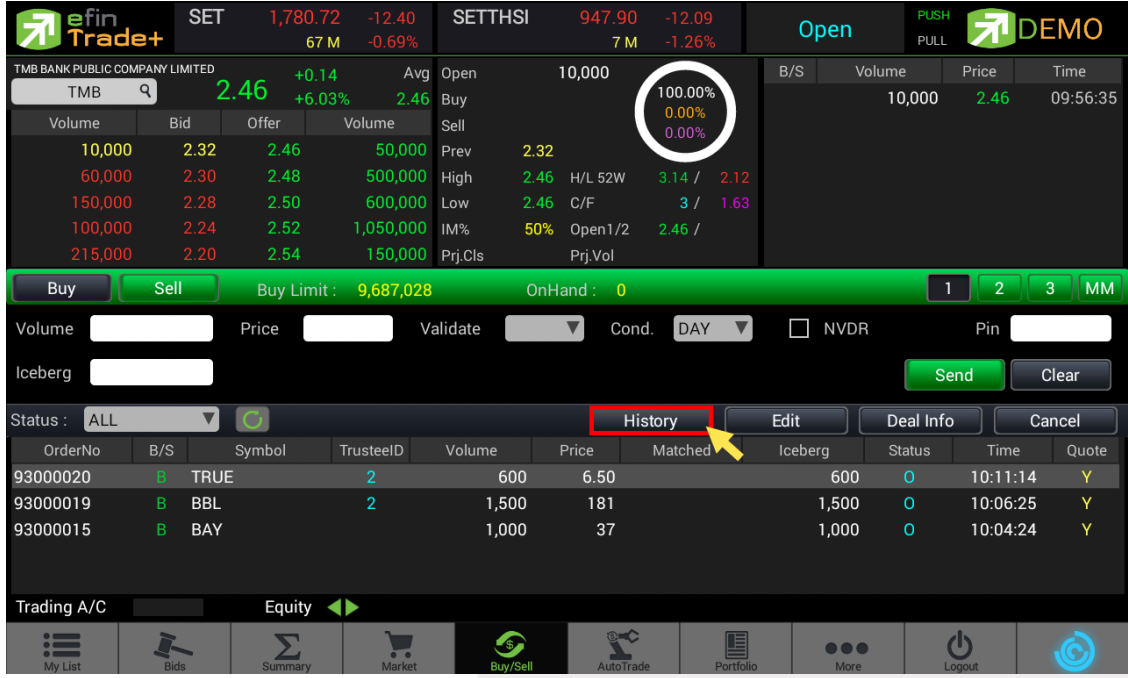

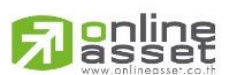

## **ONLINE ASSET COMPANY LIMITED**

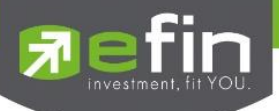

## **หน้าจอ Change History**

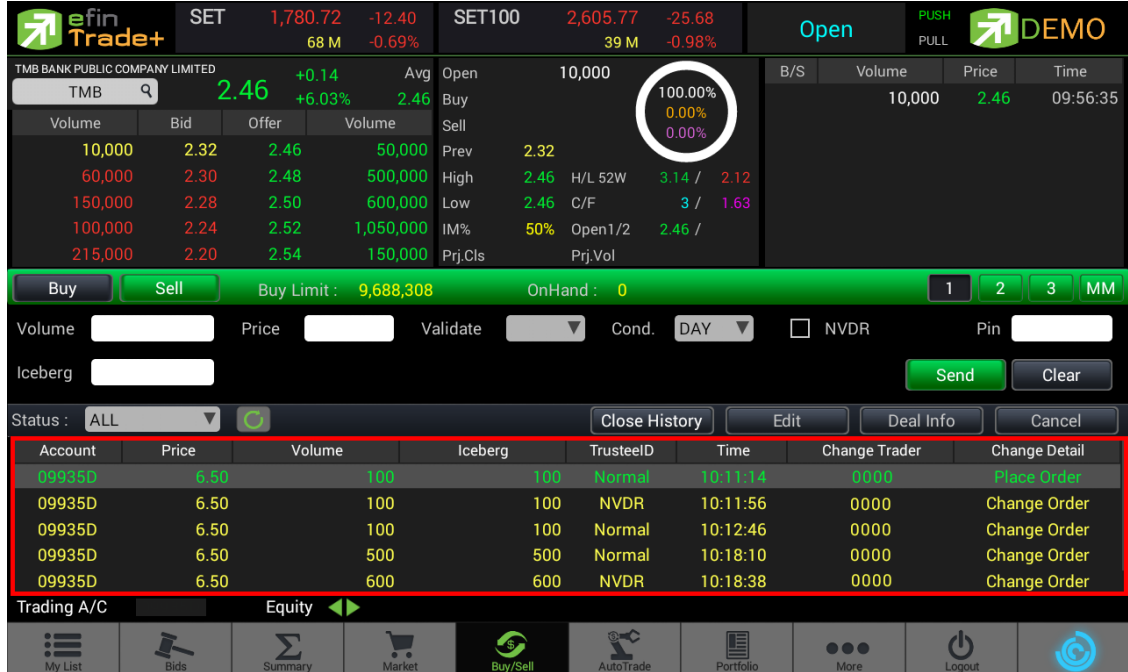

## **รายละเอียดและความหมาย**

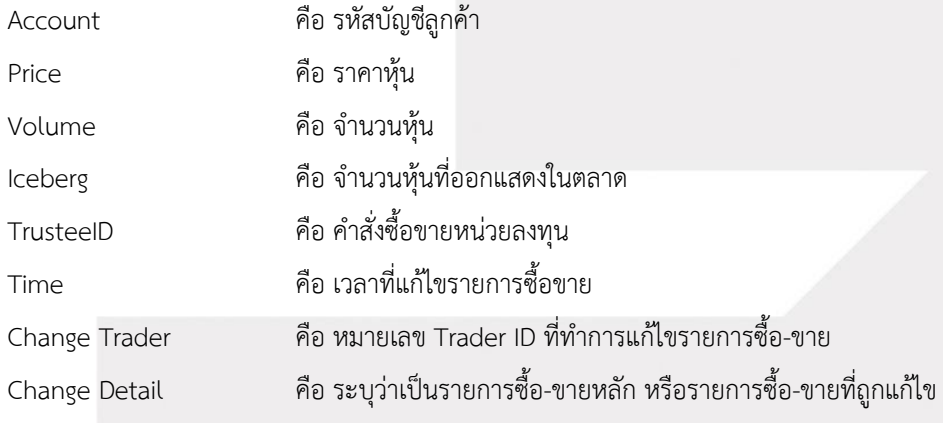

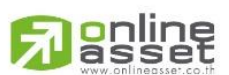

## **ONLINE ASSET COMPANY LIMITED**